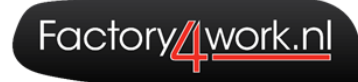

# **Handleiding Nocore** Factory4work

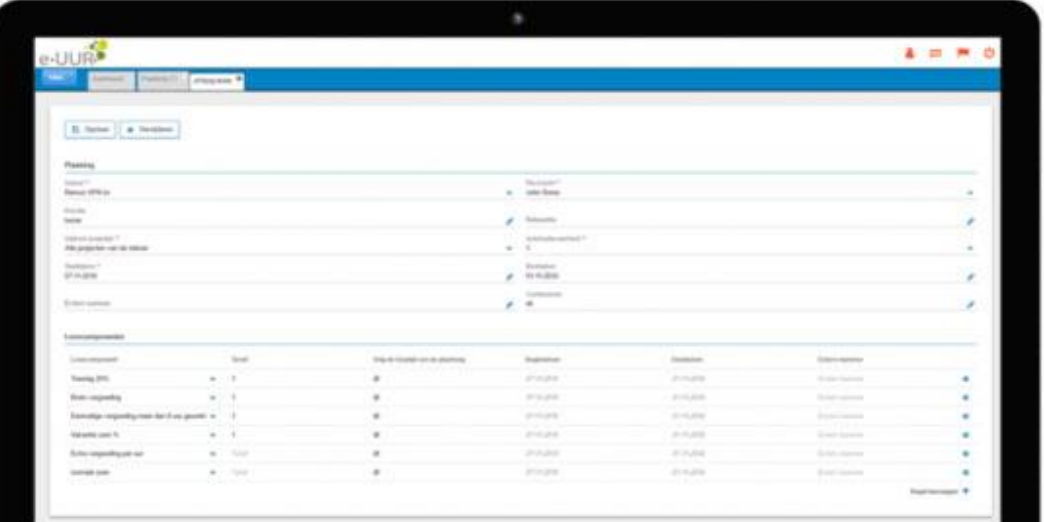

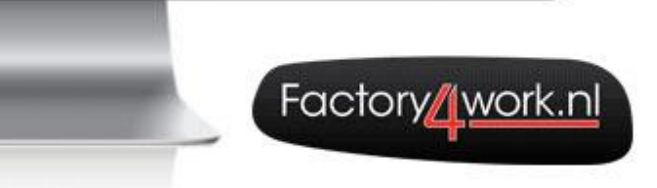

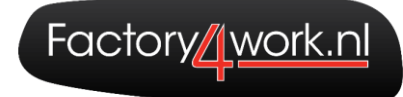

# Inhoudsopgave

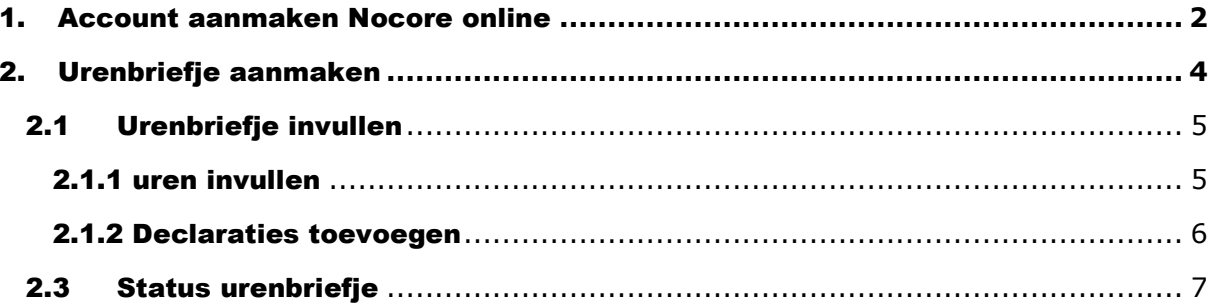

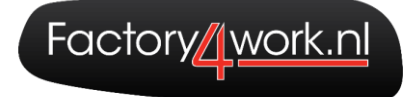

## <span id="page-2-0"></span>1. Account aanmaken Nocore online

Om een account aan te maken voor Nocore Online ontvang je onderstaand E-mail bericht.

Originally meant for: Beste de heer T.

Welkom bij de digitale urenportal van Factory4work. Via dit bericht kunt u uw wachtwoord instellen.

Uw gebruikersnaam is gelijk aan uw e-mailadres

Om uw wachtwoord in te stellen voor uw account klik op de volgende link, u komt hierna meteen in het inlogscherm van de digitale portal:

Klik hier voor de link

Met vriendelijke groet,

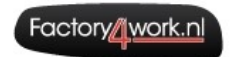

Factory4work Nomdenweg 5, 9561 AM Ter Apel<br>Postbus 126, 9560 AC Ter Apel T:0599-589077 | I:www.factory4work.nl

Wanneer je op de link klikt om een nieuw wachtwoord aan te maken krijg je het volgende scherm te zien:

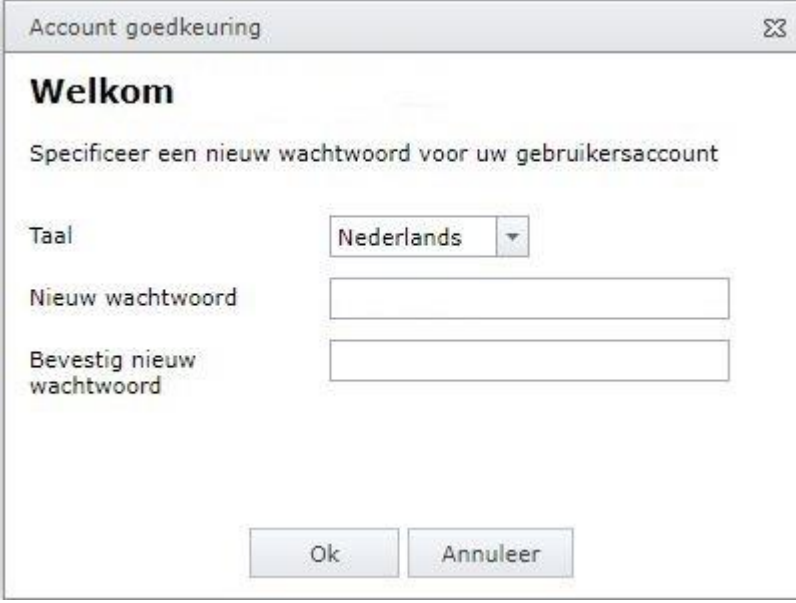

Wanneer je nieuwe wachtwoord correct gewijzigd is krijg je de volgende melding:

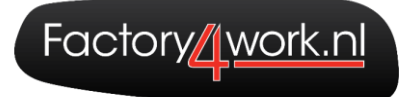

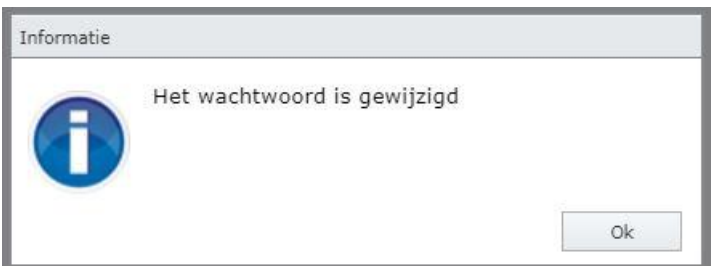

Het is nu mogelijk om in te loggen in Nocore online via de volgende link:

#### [www.factory4work.nocore.nl](http://www.factory4work.nocore.nl/)

Je gebruikersnaam is het e-mailadres waar je het eerste mailtje ook op hebt ontvangen.

Je kunt nu dus inloggen met je gebruikersnaam en je nieuwe wachtwoord.

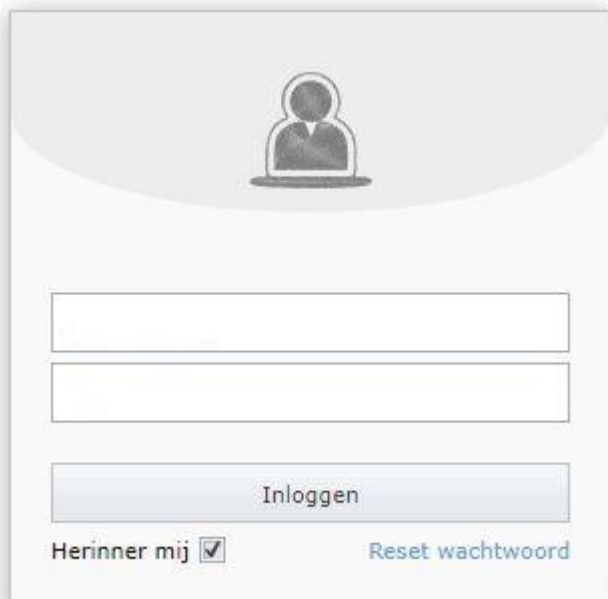

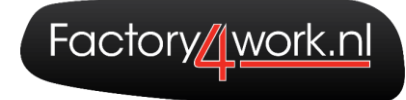

# <span id="page-4-0"></span>2. Urenbriefje aanmaken

Om een nieuw urenbriefje aan te maken ga je naar: **Werkbriefjes**

In Nocore online worden de urenbriefjes automatisch klaargezet. Dit gebeurd altijd op vrijdag. Het is dus ook niet meer nodig om zelf een urenbriefje aan te maken voor een betreffende week. Het is dus ook niet meer mogelijk om bijvoorbeeld voor 5 weken alvast urenbriefjes aan te maken.

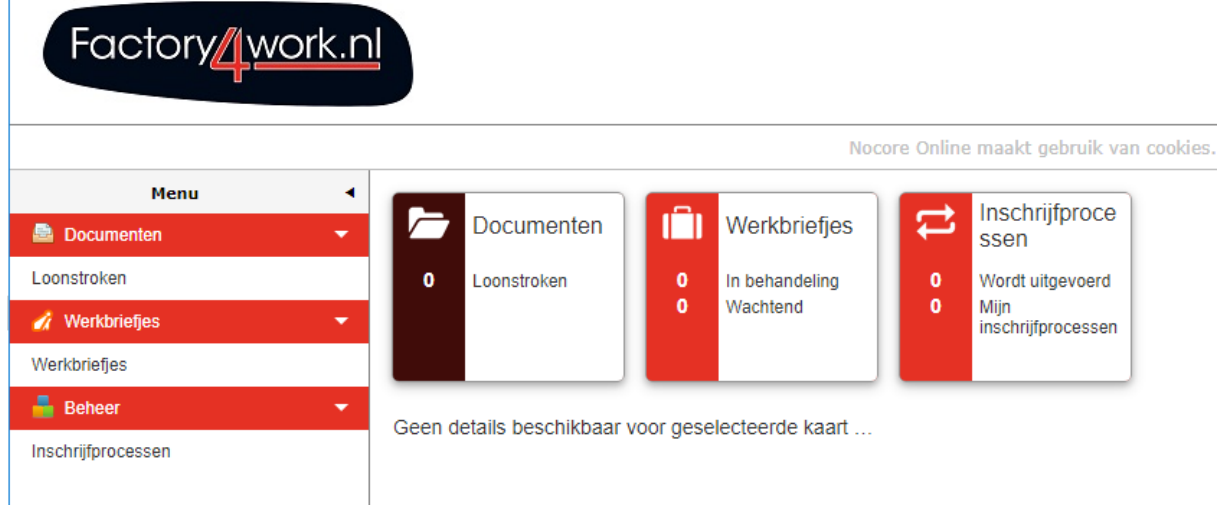

Wanneer je op werkbriefjes klikt krijgt je het volgende te zien: volgende:

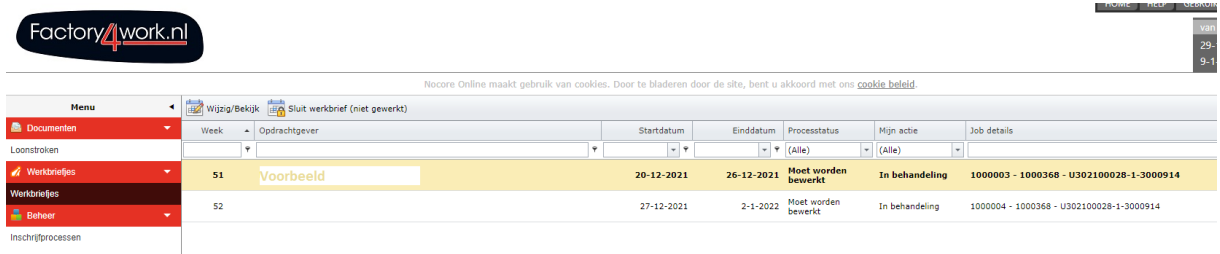

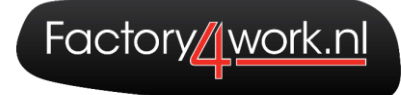

## <span id="page-5-0"></span>2.1 Urenbriefje invullen

#### <span id="page-5-1"></span>2.1.1 uren invullen

Wanneer je op de week klikt waar je een urenbriefje van wil aanmaken wordt het volgende scherm geopend:

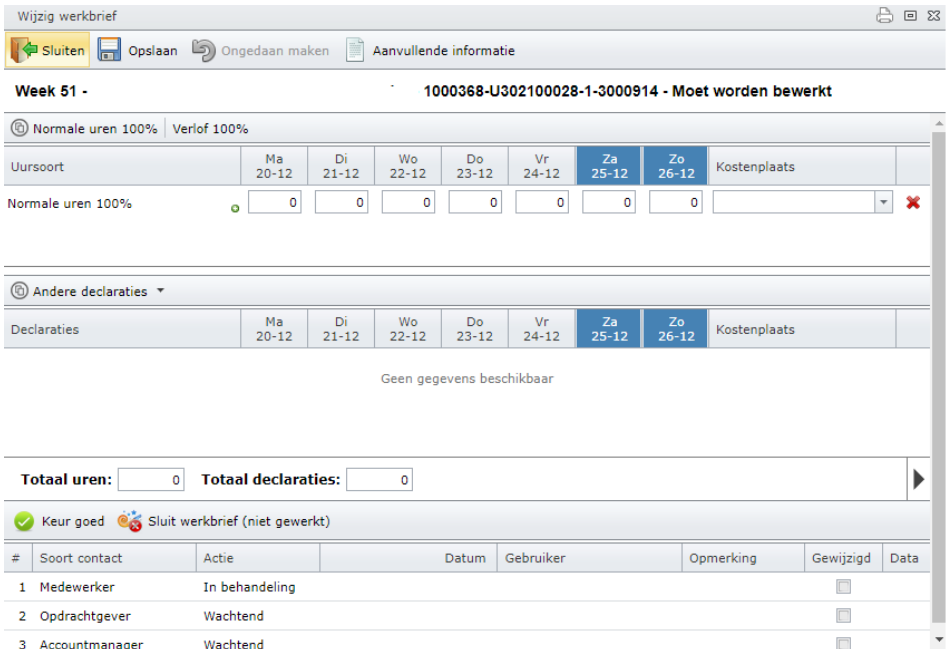

Je vult het urenbriefje als volgt in:

- Je vult het totale aantal gewerkte uren in.
- Wil je vakantie uren opnemen? Dan klik je op **verlof 100%** en er wordt een nieuwe regel toegevoegd aan het urenbriefje. Hierin vul je het aantal uren in dat je graag aan verlof/vakantie wilt opnemen.

#### <span id="page-6-0"></span>2.1.2 Declaraties toevoegen

Wil je declaraties zoals reiskosten of diversen toevoegen aan het urenbriefje dan klik je op het menu: **Andere declaraties**. Er komt nu een pull down menu tevoorschijn waarin de declaraties te vinden zijn die eventueel voor jou van toepassing zijn.

Wanneer je een declaratie voor reiskosten of diversen doet moet er een bijlage ge-upload worden. Dit doe je door op: aanvullende informatie boven in de balk te klikken. Er komt nu een nieuw menu naar voren onder de declaraties:

In dit menu voeg je de bijlage toe. De bijlage bevat bijvoorbeeld de verantwoording van het aantal gereden kilometers of de verantwoording van bijvoorbeeld parkeerbonnen.

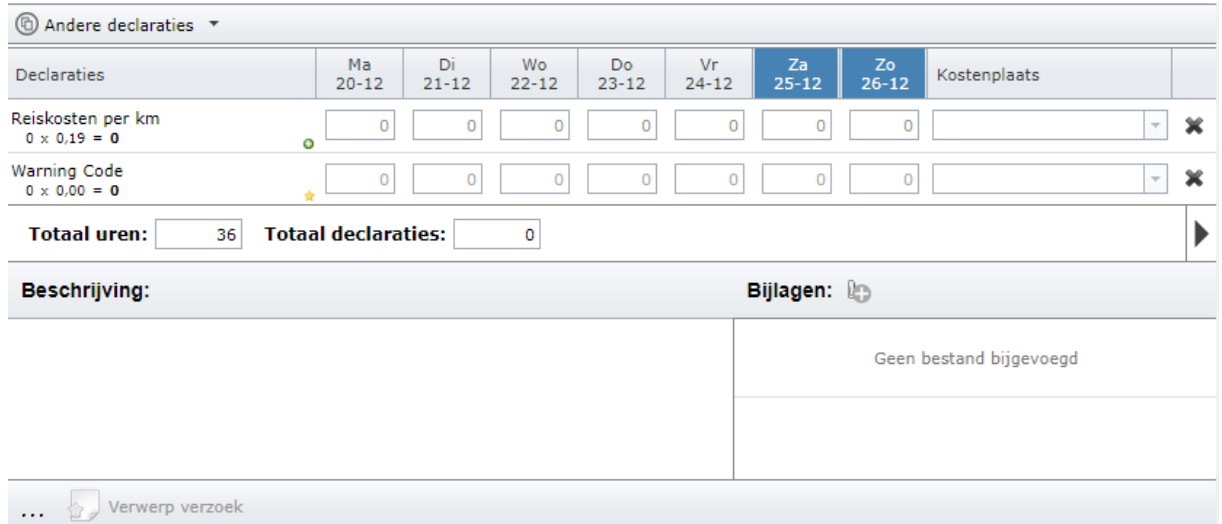

Heb je het urenbriefje helemaal goed ingevuld en kan hij klaar gezet worden voor goedkeuring dan klik je op: **KEUR GOED.** De knop met het groene vinkje onderaan het urenbriefje. Het urenbriefje wordt nu aangeboden voor goedkeuring.

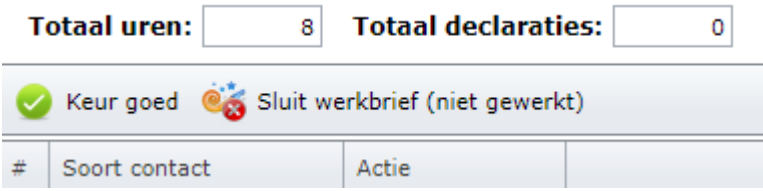

## <span id="page-7-0"></span>2.3 Status urenbriefje

In het menu waar je het urenbriefje ook hebt aangemaakt kun je de status van de urenbriefjes in zien. Wanneer het urenbriefje verzonden is zie je het volgende:

26-12-2021 Verzonden Geen actie 190

Is het urenbriefje goedgekeurd dan krijg je de volgende melding:

```
2-1-2022 Goedgekeurd
               Geen actie
```
Het kan ook voorkomen dat het urenbriefje niet goedgekeurd is. Hier zijn dan 2 opties mogelijk.

**Optie 1:** Het urenbriefje is afgekeurd maar wordt direct aangepast door de opdrachtgever. Je ontvangt dan een melding wat er aangepast is aan het urenbriefje.

**Optie 2**: Het urenbriefje is afgekeurd. Pas het urenbriefje aan en verstuur het urenbriefje opnieuw.